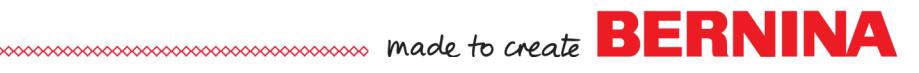

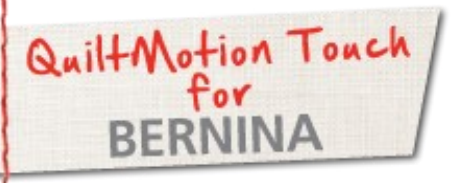

# PatternCad Design to Pantograph

Created by Denise Jones

*Use QuiltMotion Touch for BERNINA to create a Crosshatch design. The crosshatch design can be used as a single design or in a Pantograph for all over quilting.*

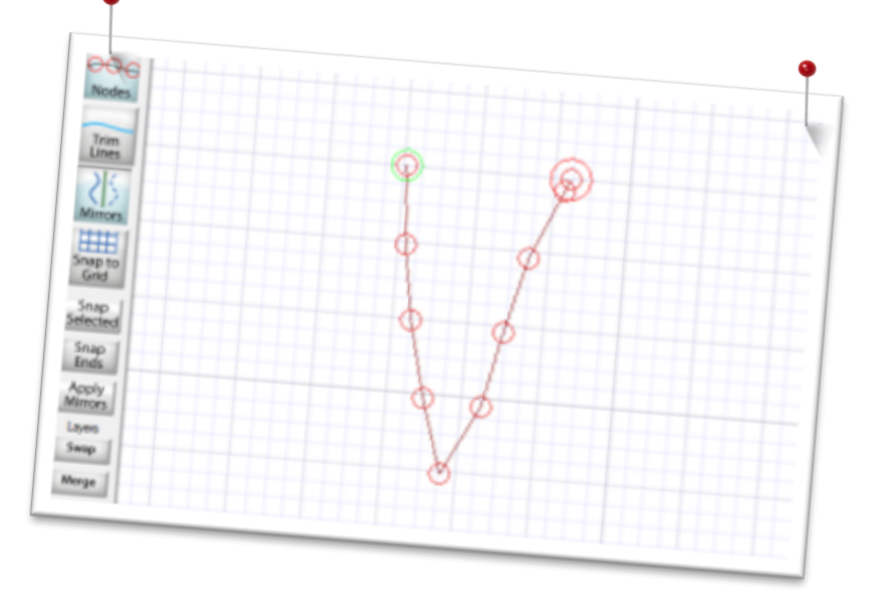

## Supplies

#### **Machine & Accessories**

- **BERNINA 830, 820 or 7 Series**
- BERNINA Quilting Frame
- QuiltMotion Touch for BERNINA Software

PatternCad

 Select **New Pattern** under **Design & Create** to open **PatternCad**.

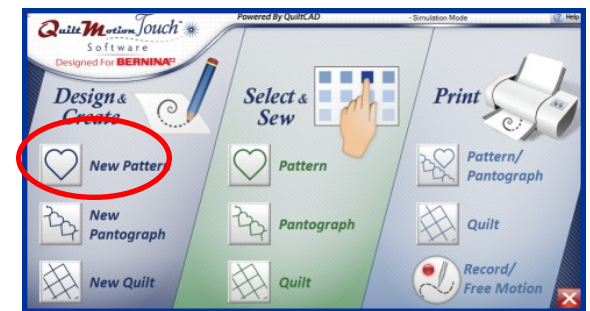

- When the new screen opens
	- 1. Select **Nodes**
	- 2. Deselect **Snap to Grid**
	- 3. Select **Draw** under **Patterns**
	- 4. Select **Line**
	- 5. Change **Node Spacing** to 20.

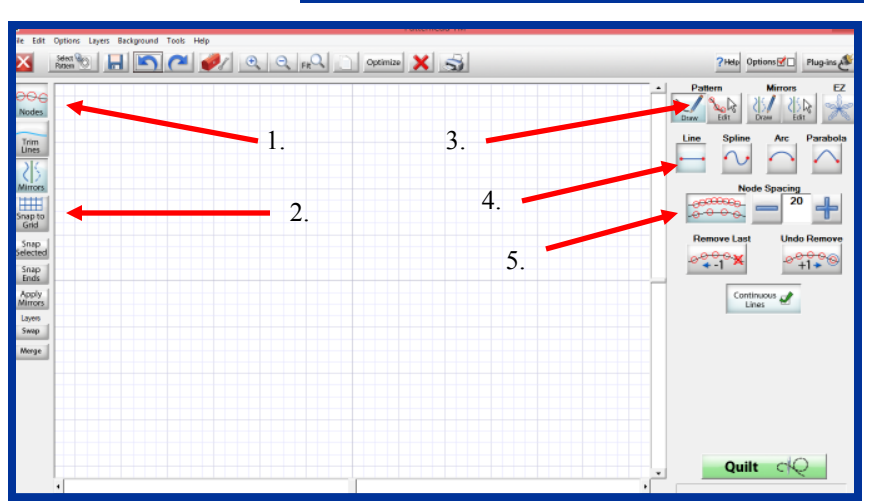

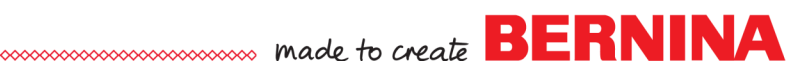

- With a left click of the mouse-click and drag the shape you wish to draw on the work surface
- If the line does not look like you want clear the screen using the large **RED X** in the top tool bar

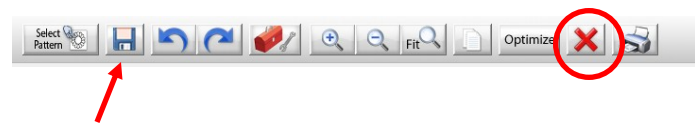

- When finished save with the **SAVE** icon in top tool bar to the folder of choice.
- Return to **Home Screen.**

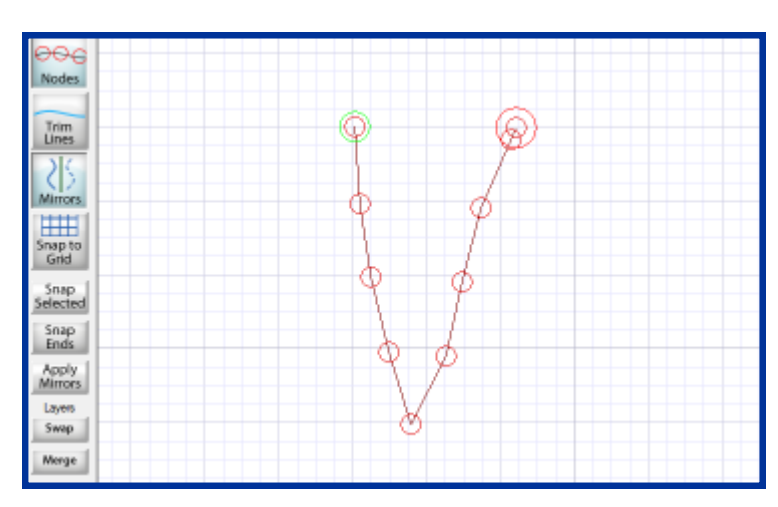

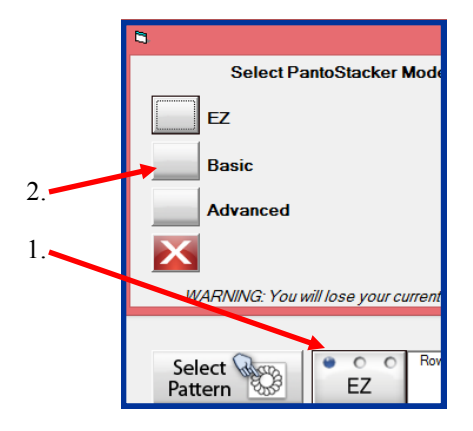

### Creating Pantograph

- Open **New Pantograph** under **Design & Create** on **Home Screen.**
- Set **Safe Area** if needed.
- Change **PantoStacker Mode** to **Basic** by clicking on current mode then select **Basic.**
- Enter the **Total Height** and the **Total Width** of the area the pantograph will be placed in **Select Pattern**  and open in **PantoStacker**.
- Edit the number of **Patterns** to be repeated.
- **Neat as needed**.
- Select **Quilt As Single Pattern**.

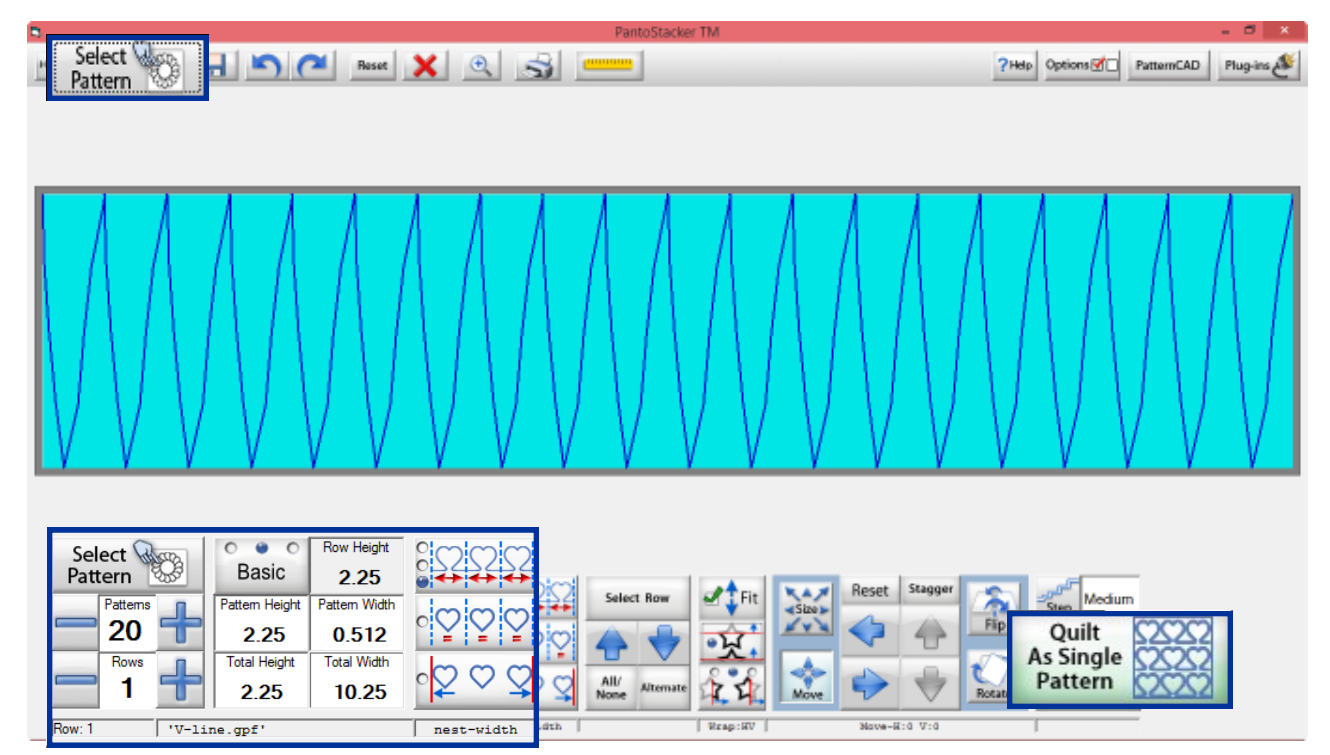

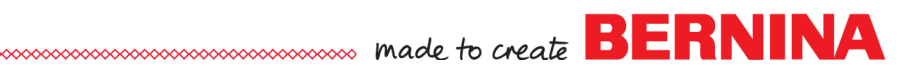

## Placing Pantograph as a Single Design

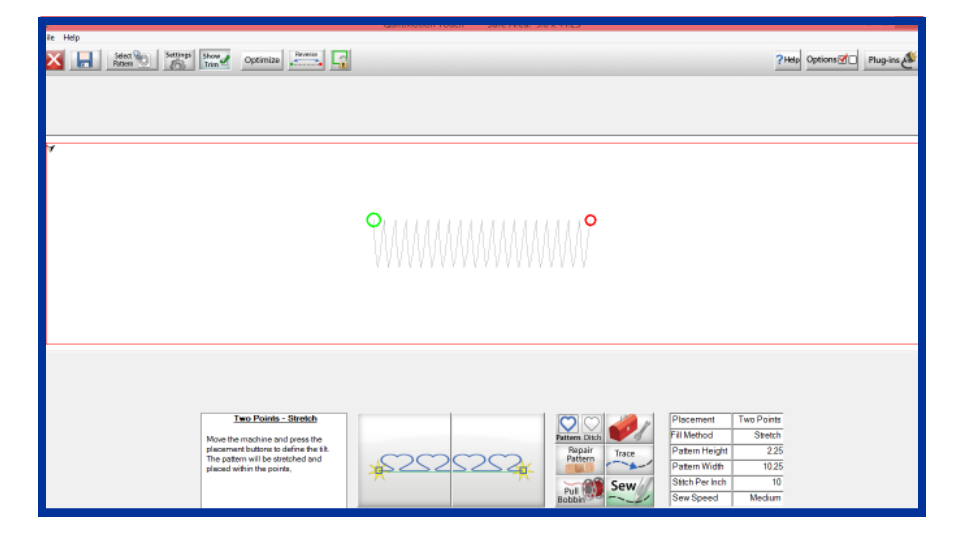

- When **QuiltMotion** screen opens select placement method by clicking **Settings** at the top of the screen or clicking the **Sewing Information table** on the lower right of screen.
- These placement methods are the same as blocks when using the **Quilt As Single Row**
- Click **Sew** to complete the pattern on the project.

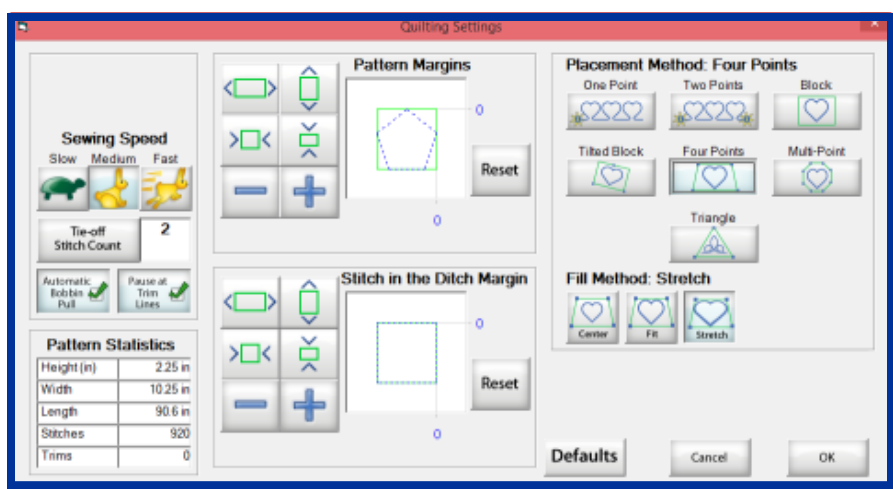

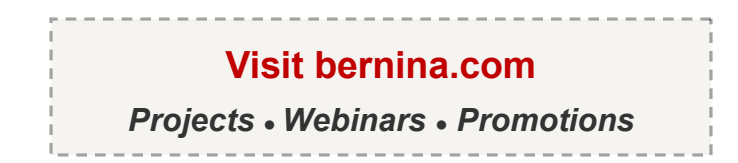